## **Installation Guide**

## **AUTORUN**

Make sure login as administrator

1.Insert the CD-ROM into the CD-ROM drive.

2. The setup will run automatically. Or download from iDesign website (www.idesign.sg), right click on the setup.exe file, then select "Run as administrator" to set up iDesign software.

3. Follow the instructions on the screen to finish the installation.

- 4. Once installed, the iDesign icon will appear as a shortcut on the desktop.
- 5. Double click the iDesign icon to run the software.

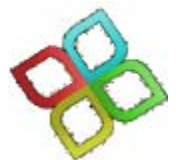

6. If it is first time run iDesign software or the iDesign software is not activated, the "Activation " window will display.

7. Click **Run As Demo** button if user need to try iDesign software before proceed to buy the license.

8. Online Activation: Make sure the internet connection is connected, key in serial number, then click **Online Activate** button to activate the software.

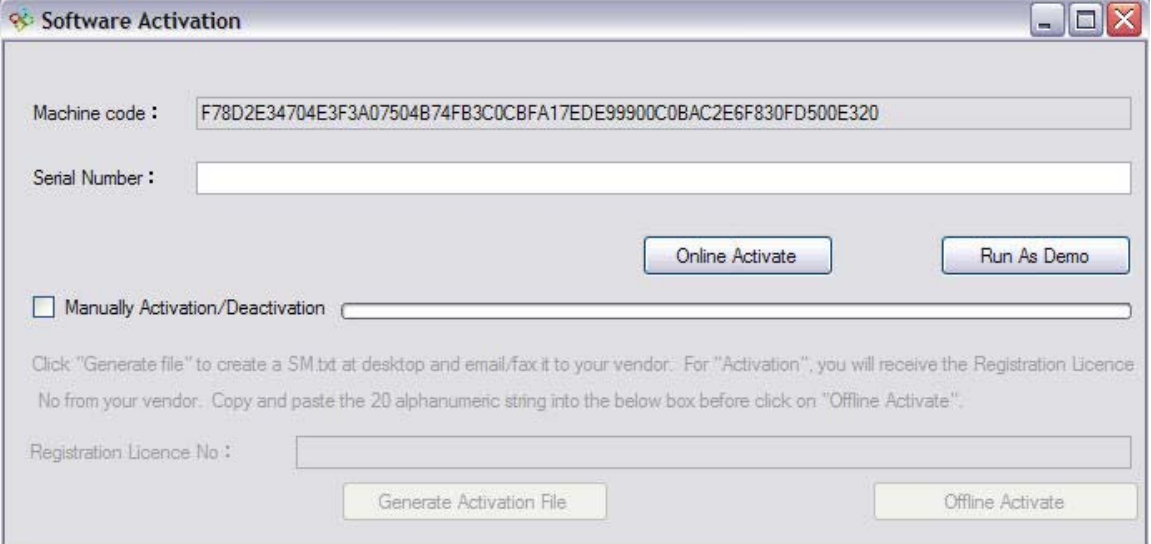